一、安装昂立上位机软件:

安装完毕后, 计算机桌面上将出现图标 20 forth 系列计 算机自动化(继电保护)测试调试系统";测试仪开机后选择 外接 PC 控制(单机);

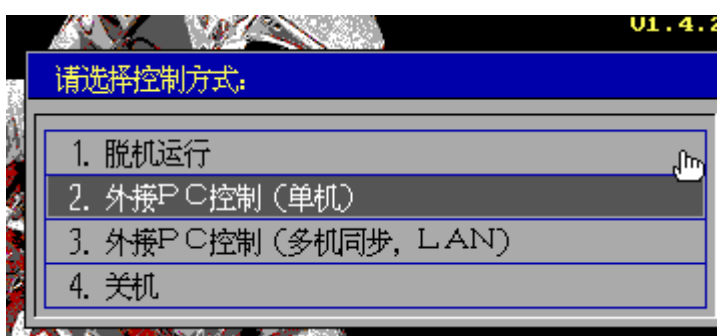

二、选择网络通讯 LAN

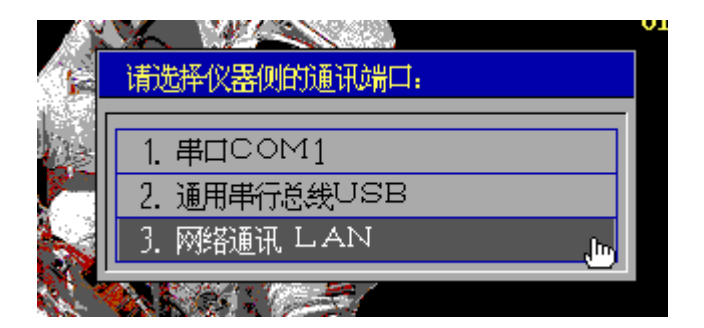

三、外接 PC 指的是计算机的 IP 地址,首先确认外接 PC 和本 测试仪 IP 地址与默认网关三个的 IP 网段是否都一致,比如 下图 192.168.253.\*\*

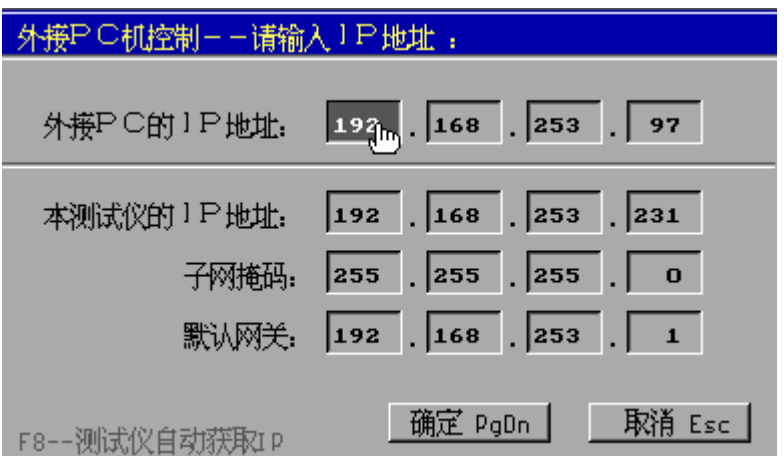

确认好后选择确定测试仪即进入联机状态。打开计算机网络

连接选择属性——IPV4 协议

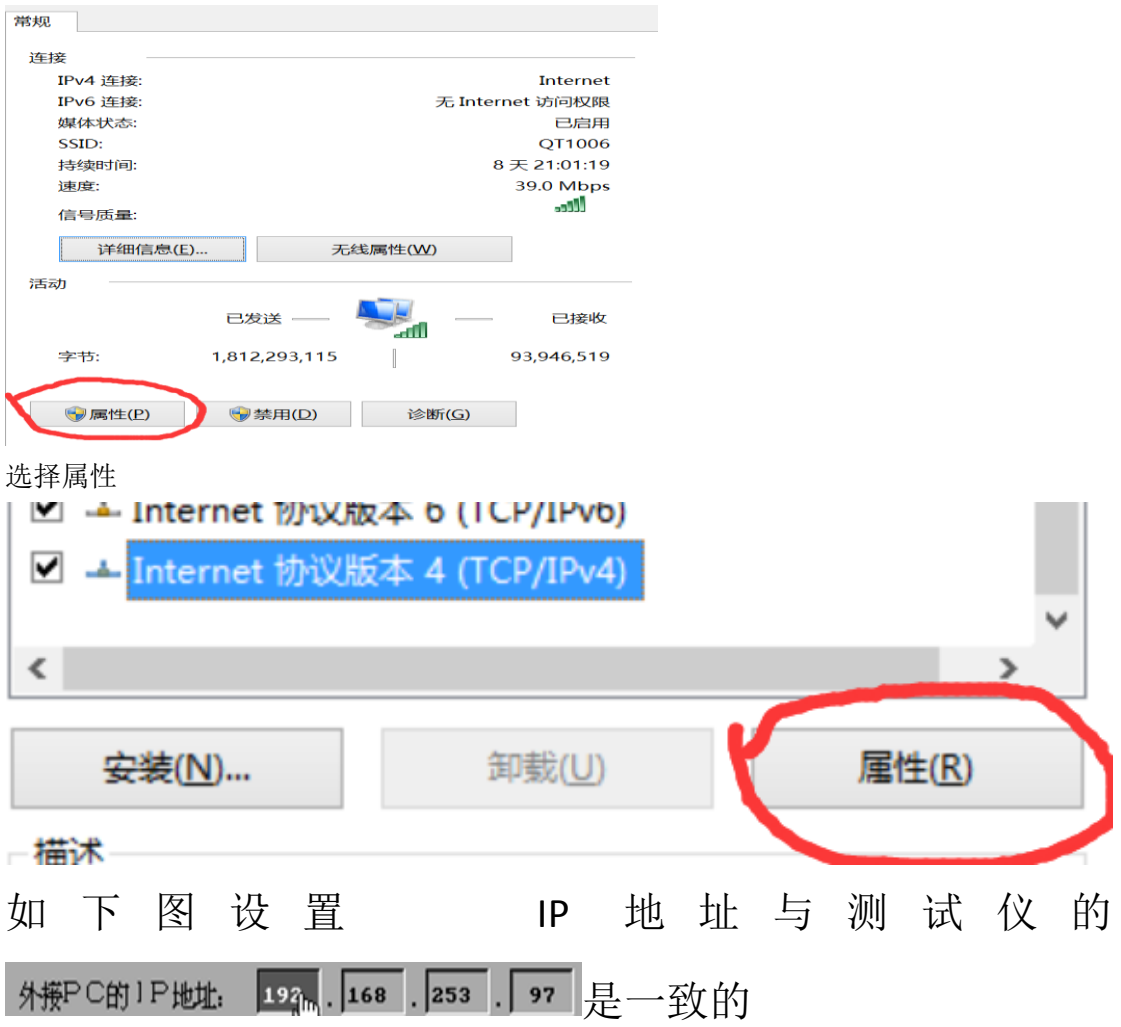

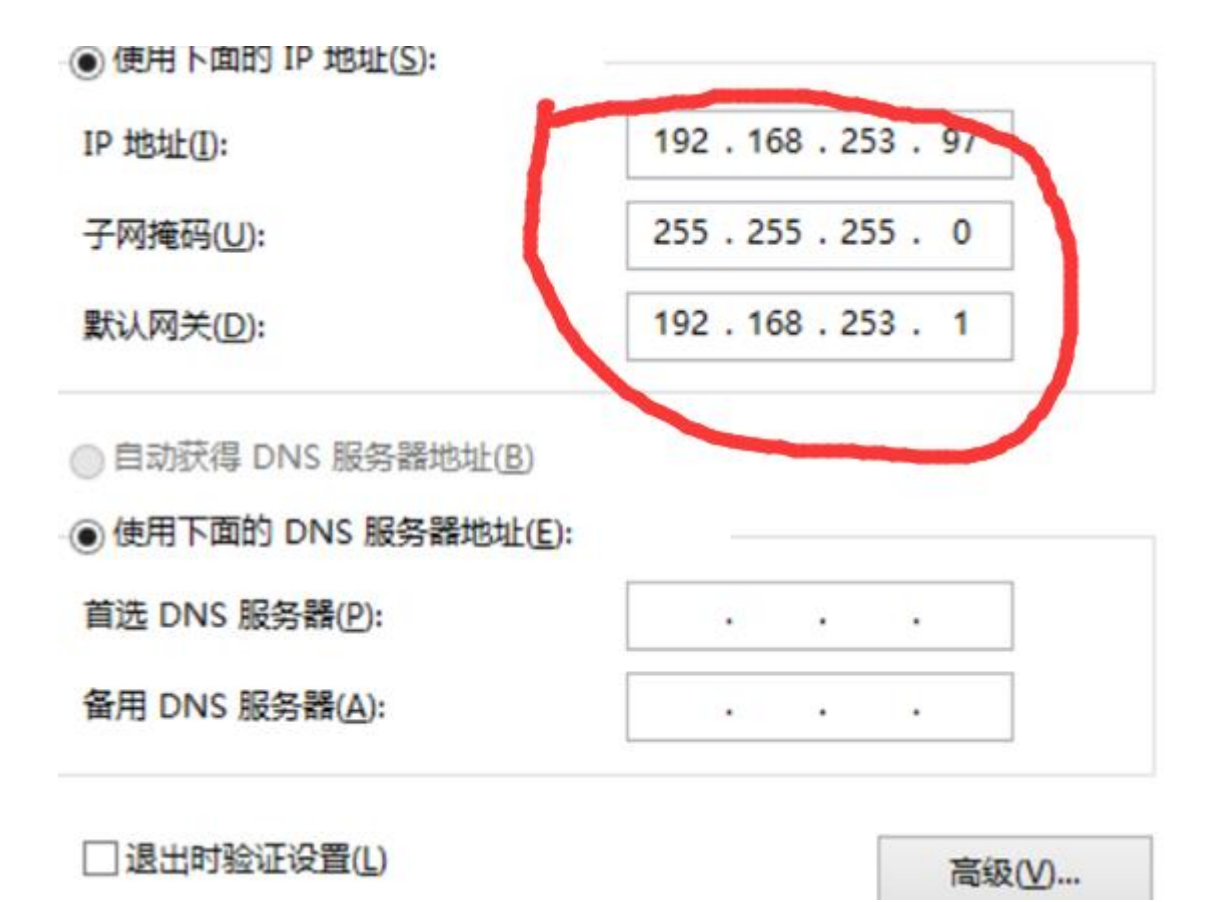

然后打开测试软件,通用测试,电压电流菜单右下脚有一个 "Welcome to ONLLY!"证明联机成功。可以试验。

点击"辅助工具"一工控机升级进入如下界面:

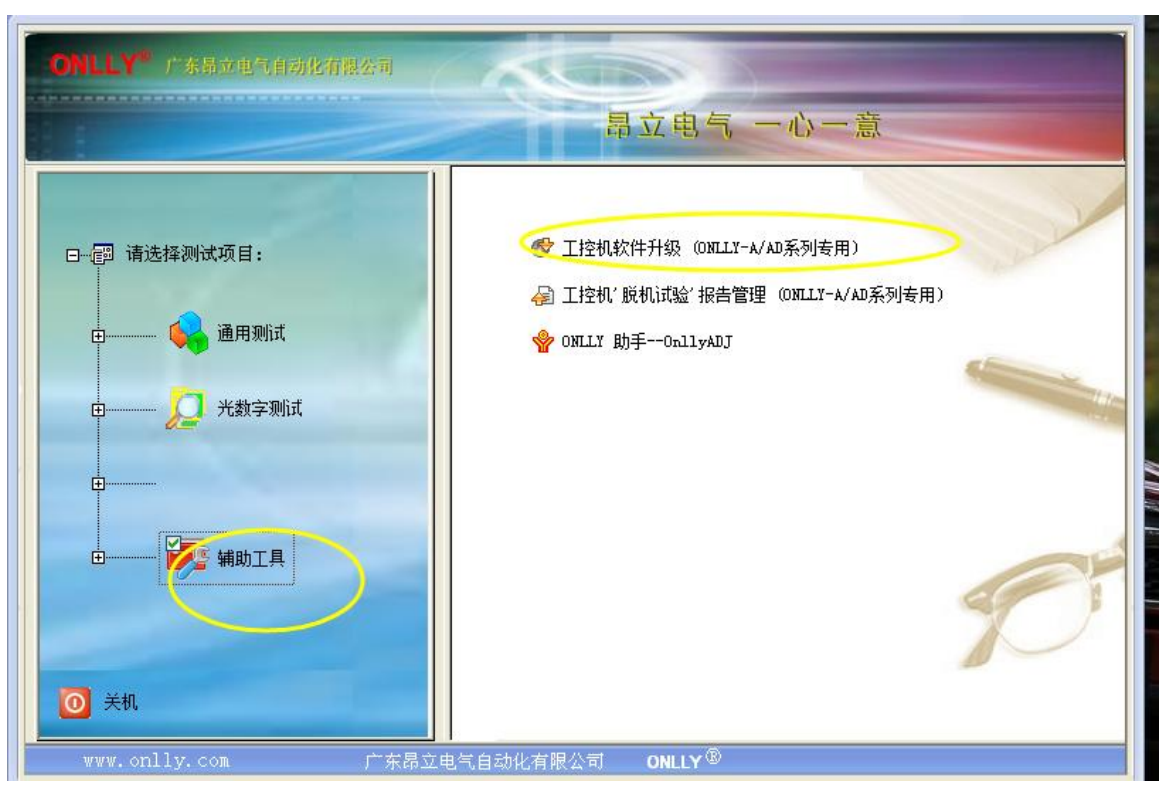

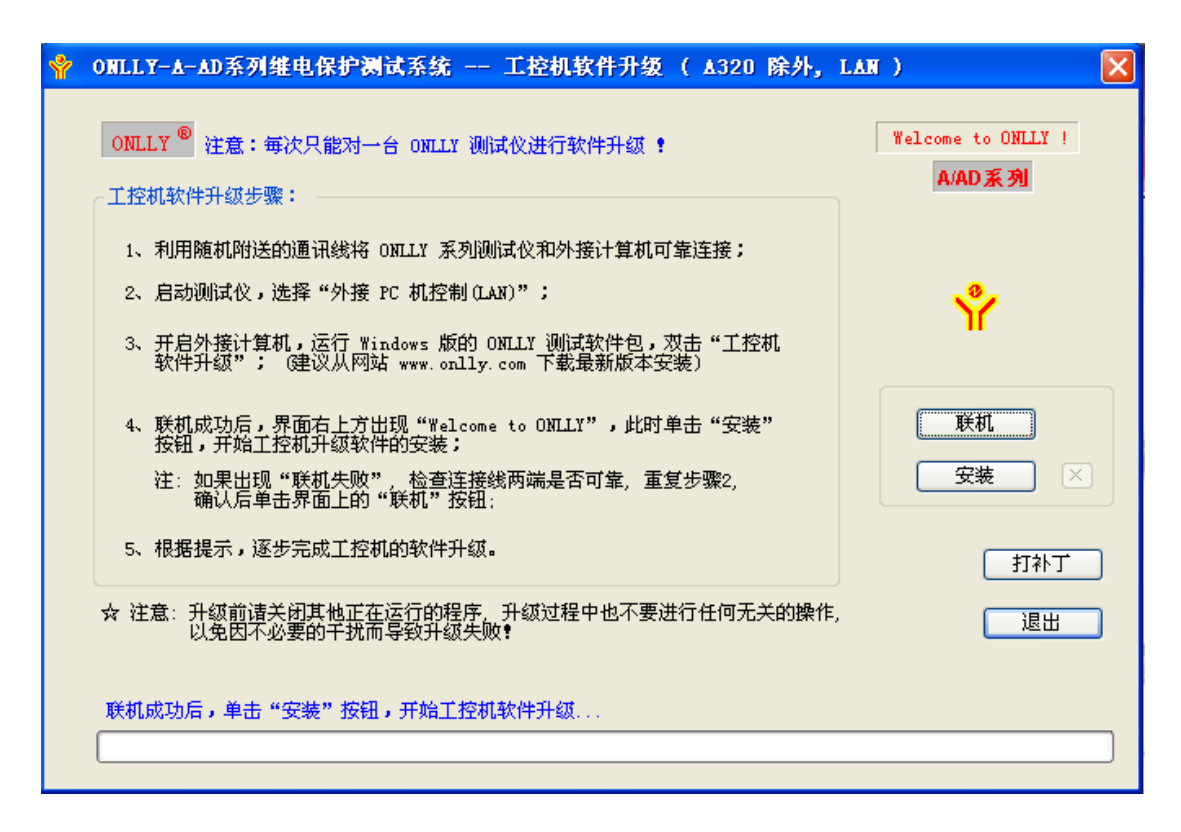

## 然后点击"安装",弹出如下界面,

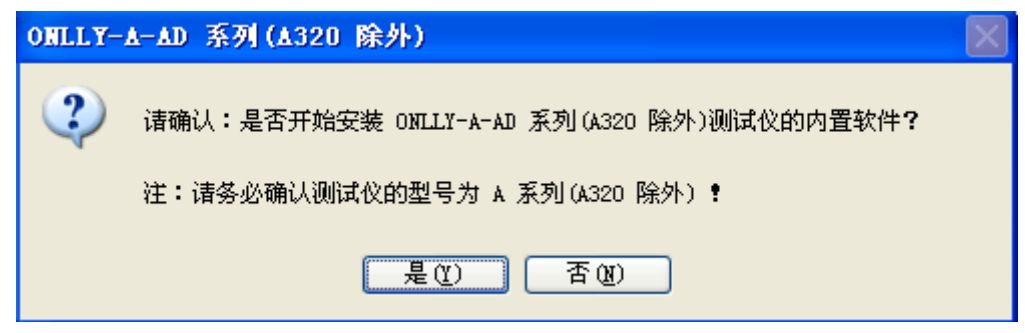

请确认升级的测试仪是 ONLLY-A 系列测试仪 (A320 除外), 点击"是", 开始升级。

6、升级完成后,弹出如下界面。按"确定",并重启测试仪。

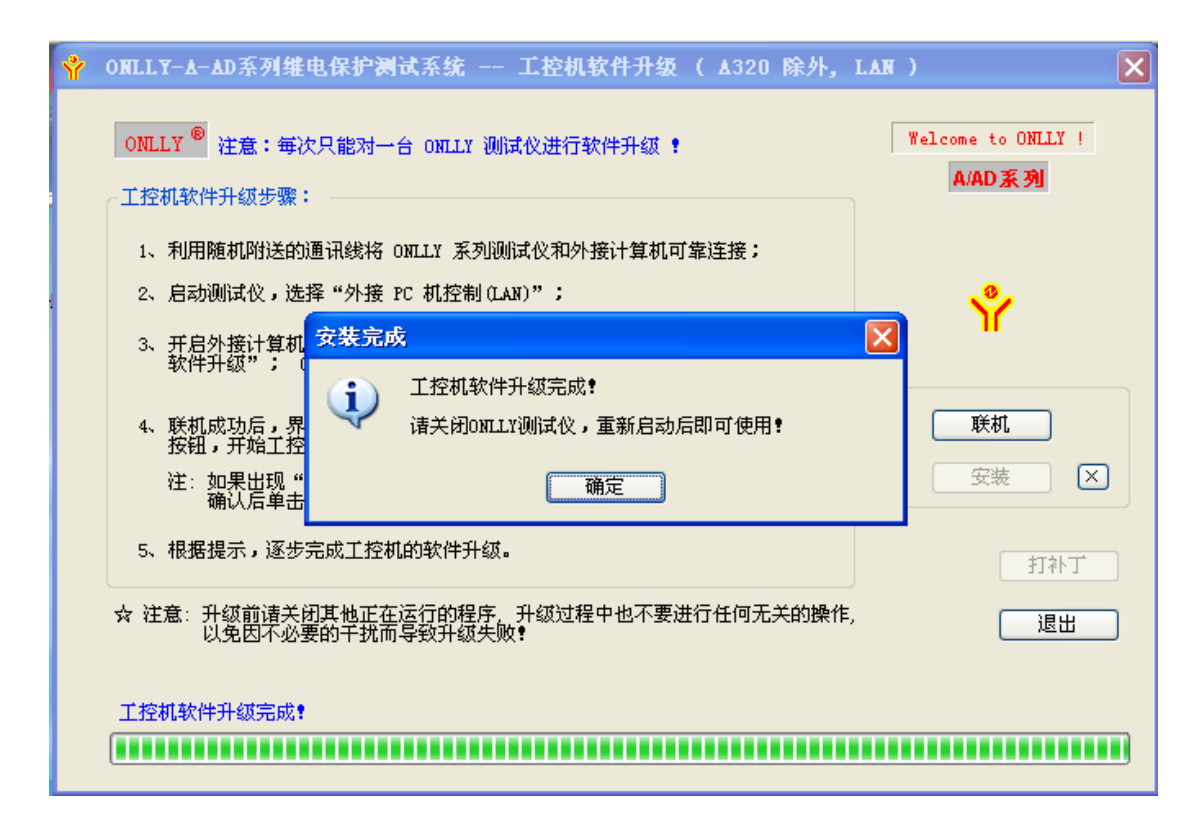

至此,方全部完成 ONLLY 整套测试软件的安装。